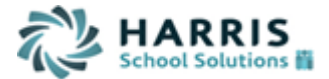

# *WinCap***WEB** *– Employee Leave Request Submission*

### **Section 1: Logging into** *WinCap***WEB**

- **1.** Open Internet Browser and navigate to [www.wincapweb.com](http://www.wincapweb.com/)
- **2.** Input your email as your username and the password that was chosen during account activation
- **3.** Once complete select "Login"

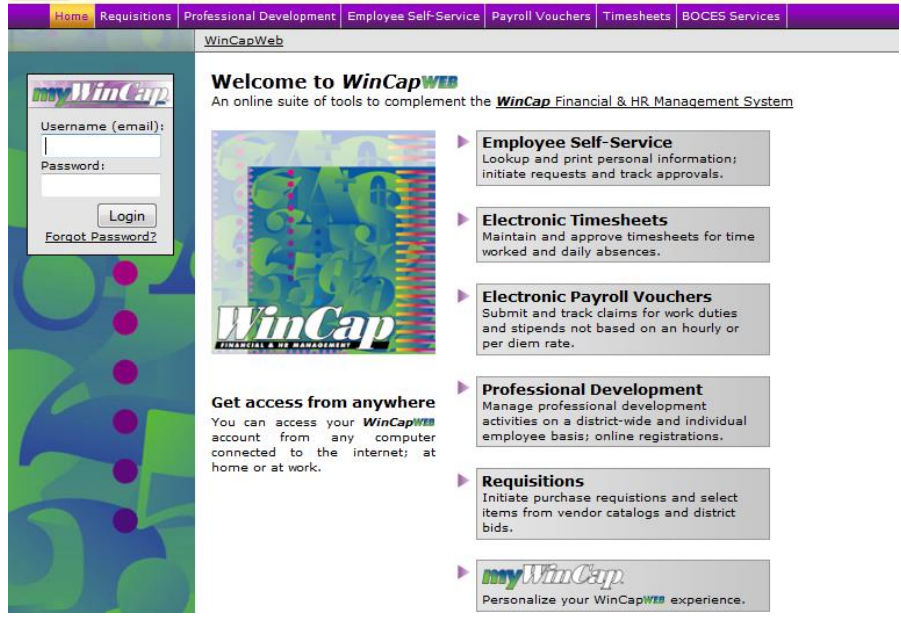

- **4.** If you have trouble logging into *WinCap*WEB, you should type your username and select the "forgot password?" link below the login button
- **5.** A prompt will appear and you should enter in your full email and then select "continue"

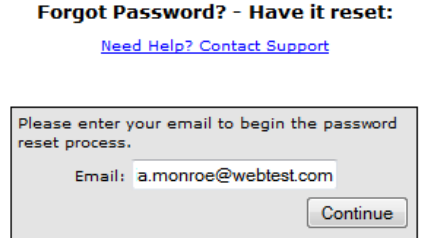

**6.** The second prompt will ask you to answer your security question. You must enter the exact answer to the question that you had setup on the initial account activation. Hit "Submit" once completed and you will receive a message that you must go to your email to complete the password reset process. *(If you do not remember the answer to your security question or WinCapWEB is not accepting your answer you will need to contact your Web System Manager in order to have your WinCapWEB account reset. The Web System Manager will send you a "forgot password" email in order to complete the rest of the process.)*

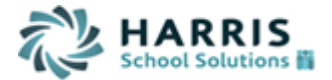

#### Forgot Password? - Have it reset: (Step 2)

Need Help? Contact Support

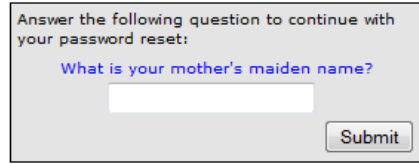

A message has been sent to your email address, please follow the instructions.

**7.** You will receive an email where you must select the link within the email to reset your password

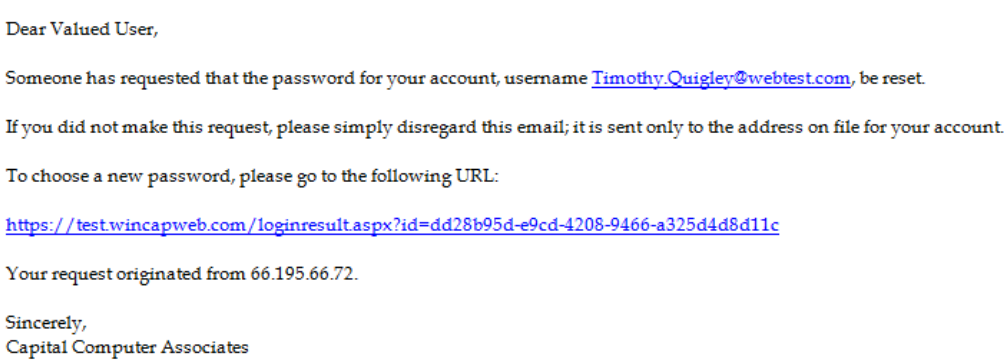

8. The link will bring you to *WinCap*WEB where you must choose a new password. Once complete, select "change password." This will automatically log you into *WinCap*WEB.

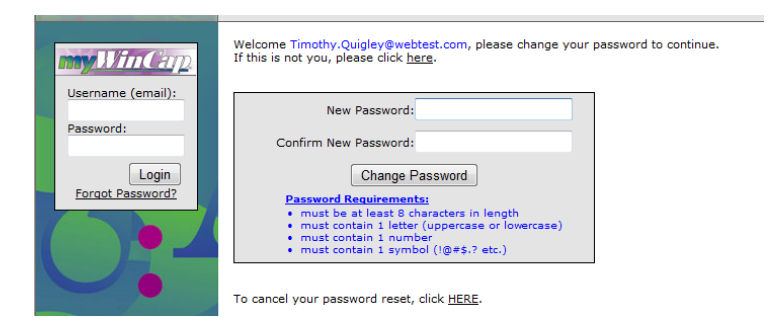

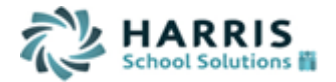

## **SECTION 2: Accessing "My Leave Requests" through Employee Self Service**

The My Leave Request section of Employee Self Service allows an employee to initiate a leave request electronically through *WinCap*WEB. Once the request has been submitted, the leave request is available for the supervisor to approve, disapprove or cancel. The "My Leave Requests" option is available off of the Employee Self Service menu.

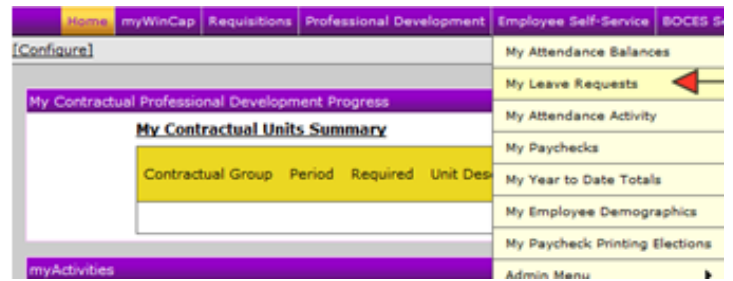

Once selected from the menu the "My Leave Requests" grid will appear where any requests that have been submitted will appear displaying the employees attendance group, attendance code, the start and end date of the request, the units requests, the approval status, and employee comments. Those leave requests that have been fully approved and posted as taken will display for 21 days past the date.

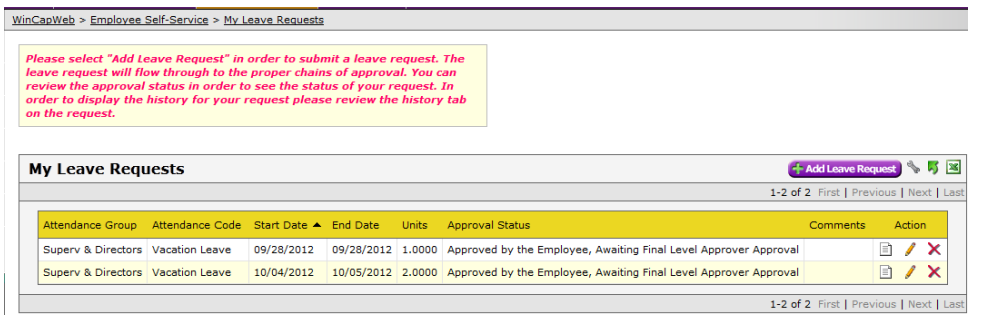

The Action Column of the "My Leave Requests" grid will offer the option to view the leave request, edit the leave request, and cancel the leave request if the leave request is still at a particular level and allows for cancellation or modification. By selecting the icons within the action column, the leave request form will appear where the user can view, change or cancel the request.

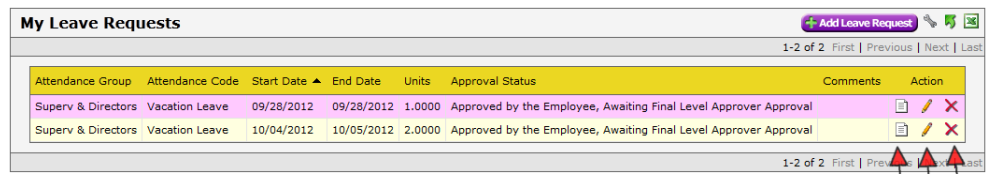

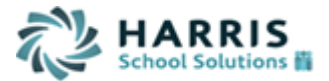

The "My Leave Requests" display can also be modified by a user by selecting the wrench icon located next to "add leave request." Once selected the table display settings form will appear and allow for editing.

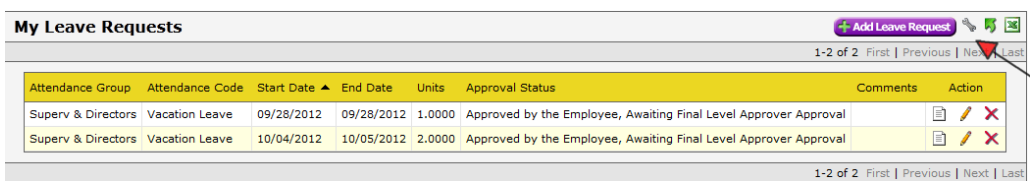

Within the Table Display Settings form the column order, display and grouping can be modified. The column order may be adjusted by changing the order number; the display of columns and grouping may be added. Once the setting the employee wishes to display have been selected, the employee will select ok and see their "My Leave Requests" grid updated to their preferences.

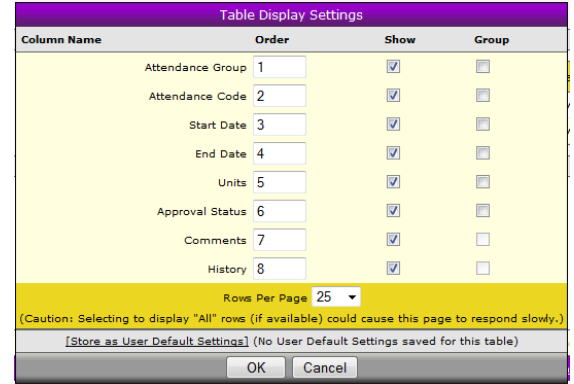

### **SECTION 3: Adding a Leave Request**

In order to add a new leave request, select "My Leave Requests" from the Employee Self Service Menu. Once on the My Leave Requests page select the "Add Leave Request" button.

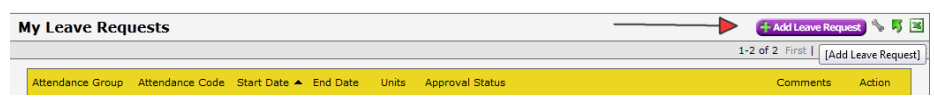

The Leave Request form will appear. The first section to be completed is the attendance group and attendance code. The attendance group will default to the attendance group assigned to your employee record.

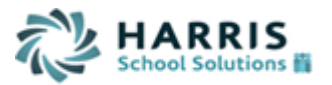

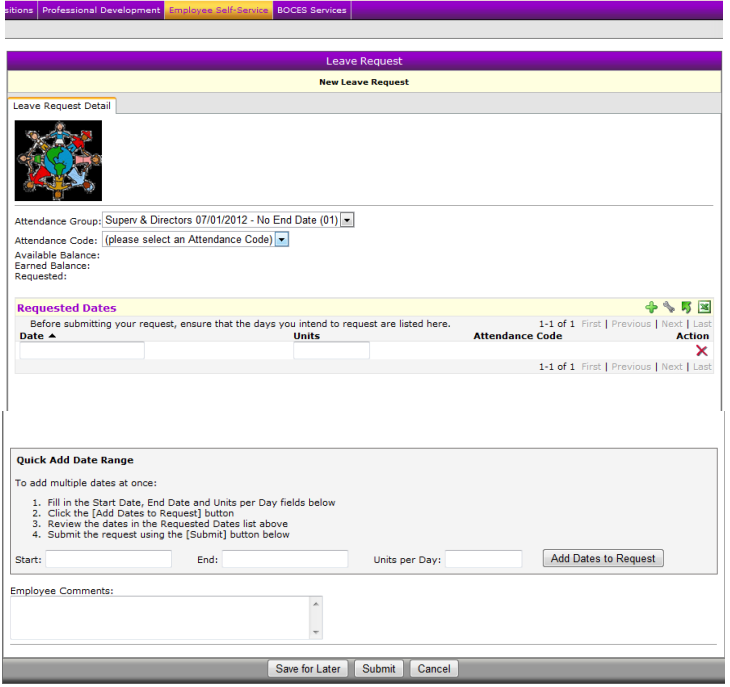

The second selection to be made is the attendance code the employee will be using. By selecting the drop down all the attendance codes that the employee has access to submit a leave request for will appear. When the proper attendance code is selected the available balance, earned balance and requested balance will appear below the attendance code. The balances that display are as of the time of log in to *WinCap*WEB.

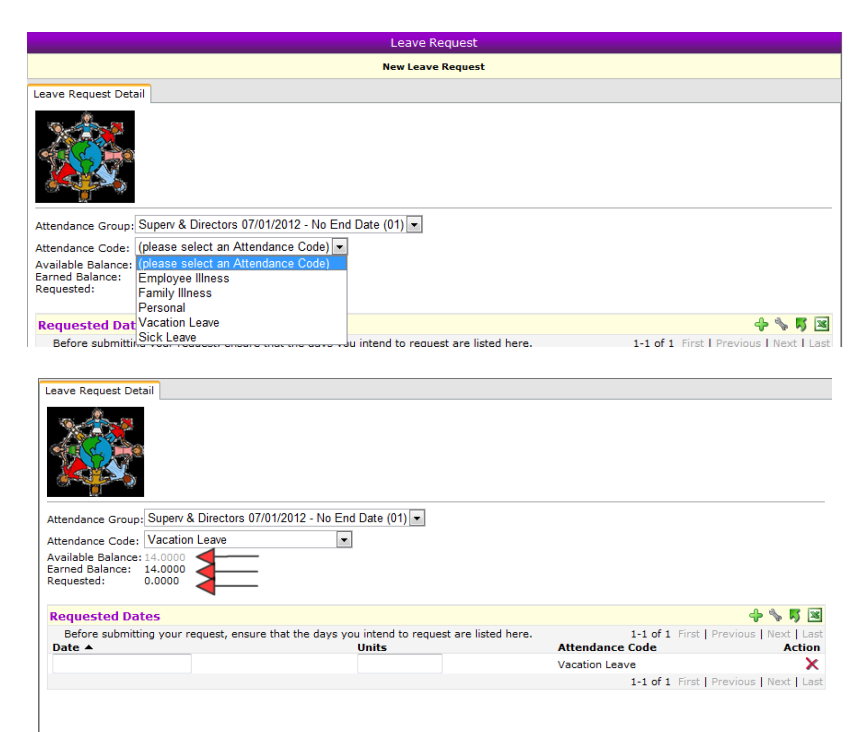

 *WinCapWEB Employee Self Service- Employee Leave Request Submission*  Capital Computer Associates, Inc., a division of Harris School Solutions October 14, 2014 (518) 435-0500 Fax: (518) 435-9464 page 5 of 7

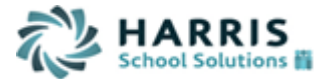

If the leave request is being submitted for an individual day, under the requested dates section the date can be manually typed or by selecting the blank date box a calendar will appear where the user can select the date to be requested.

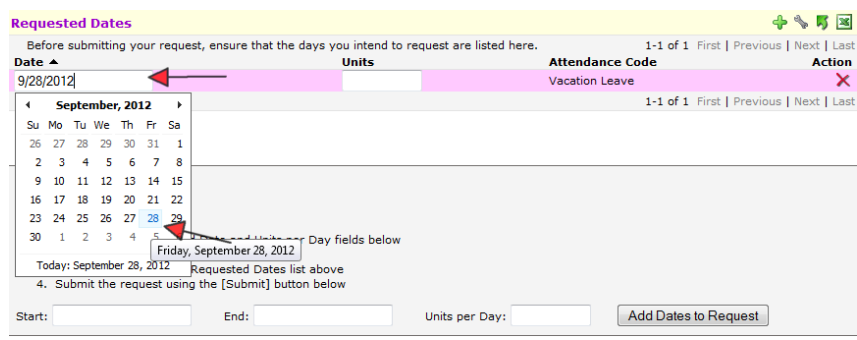

The unit's field is the next section to be completed. The units should be entered in accordance with the district or BOCES policies and procedures. In the example below a full day should be placed in as 1.0 unit. When the form is completed, select "submit" to submit the request or select "save for later" if the user is not ready to submit the leave request for approval.

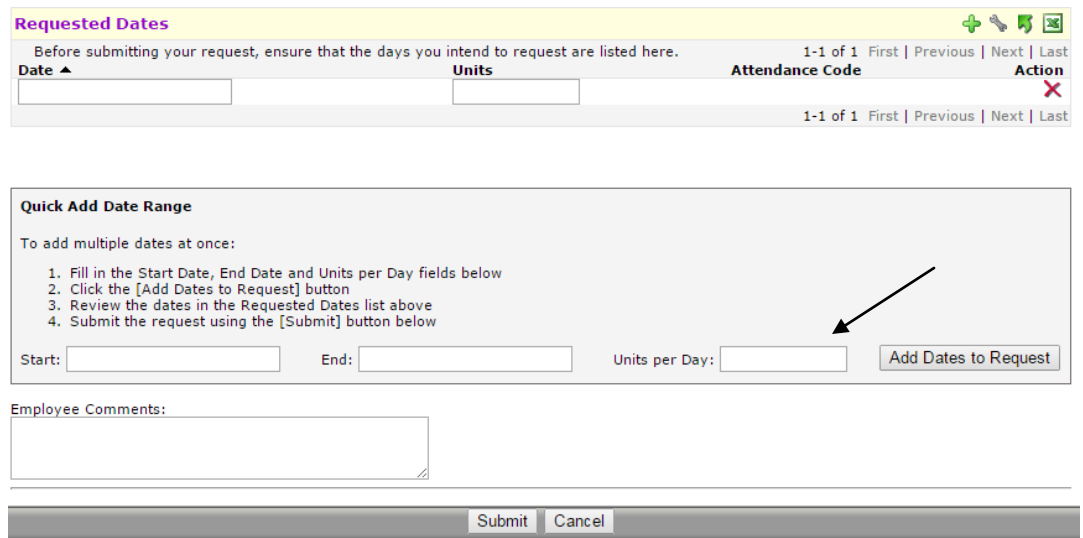

Upon selecting "submit" the leave request will be successfully submitted and will display in the "my leave requests" grid indicating an approval status that the request has been "approved by the employee" and is awaiting the next level approver's approval. Within the action column the employee has a pencil icon where the leave request can be modified before approved by the approver. The action column also has a "X" icon which will allow an employee to cancel a leave request as well.

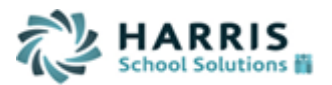

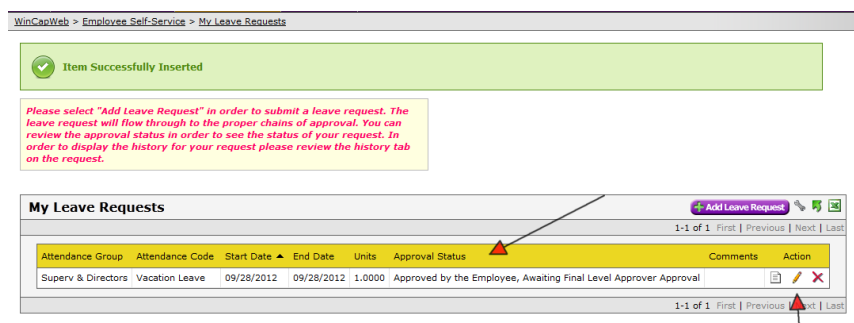

A leave request can also be submitted for multiple days by placing a start and end date in the form with the amount of units to be used each day. The date range should not include weekends or a request will be created on those days as well. Once the date range is entered with the correct amount of units select the "add dates to request."

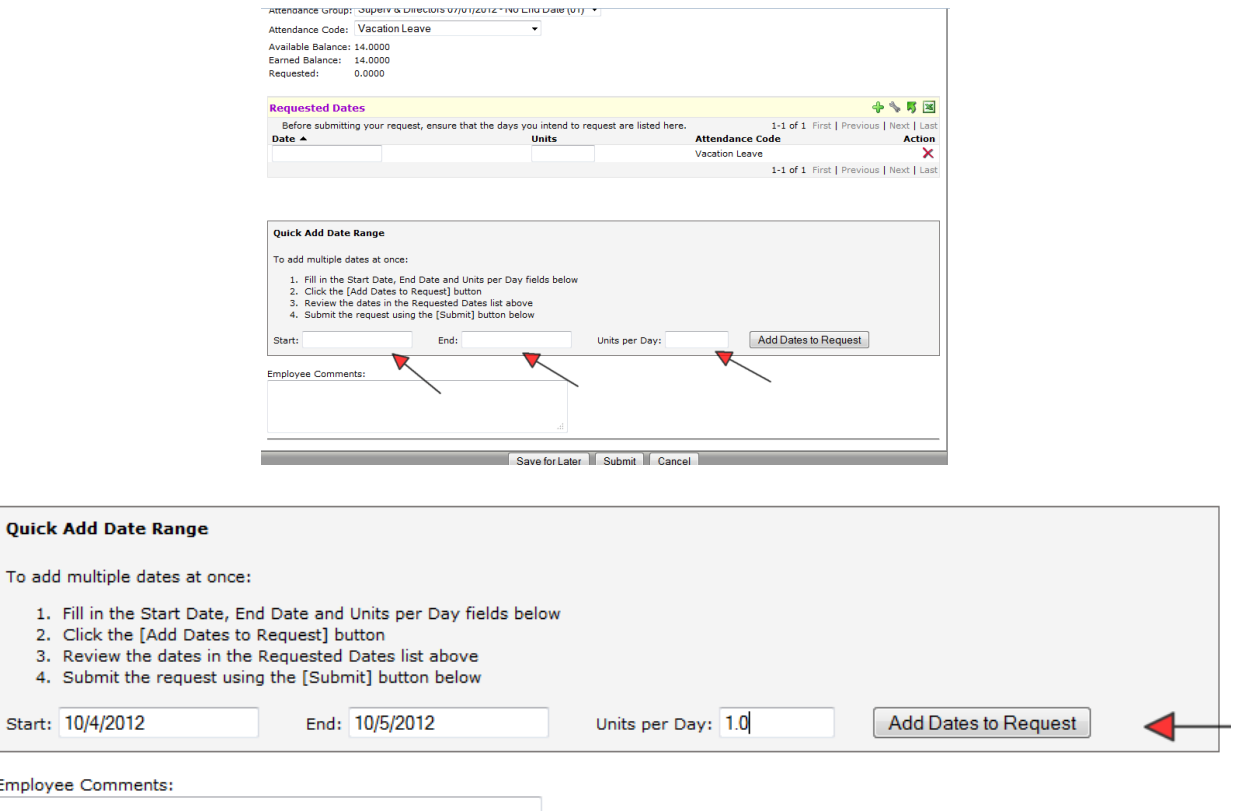

The date ranges will be listed under the requested date's section. Once completed the employee should select "submit" and the leave request will be submitted.

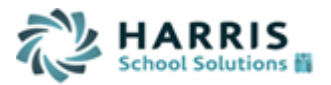

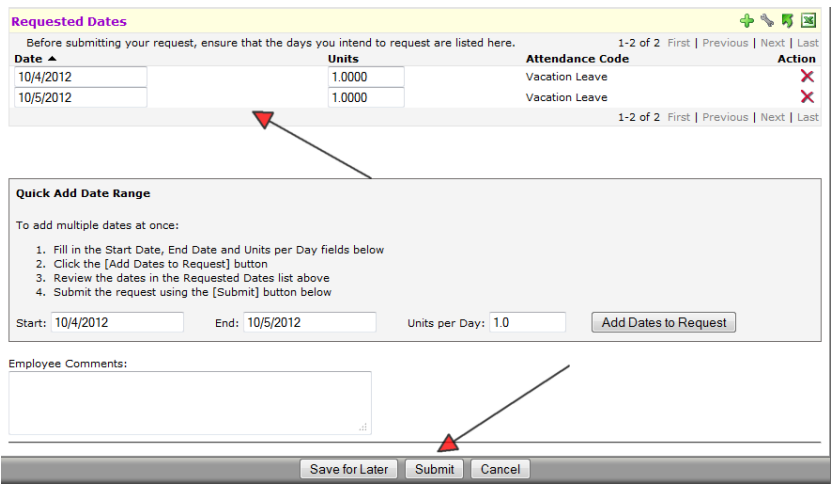